# **Eclipse Che Pair Programming Extension**

- **1. [Introduction](#page-1-0)**
- **2. [Demo](#page-1-1)**
	- **2.1. [Requirements](#page-1-2)**
	- **2.2. [To make the](#page-1-3) demo up and running**
- **3. [Implementation](#page-2-0)**
	- **3.1. [Communication](#page-2-1) Protocol**
	- **3.2. [CSS styles](#page-3-0)**
	- **3.3. [Document](#page-3-1) change event**
	- **3.4. [Cursor offset change](#page-4-0) event**
	- **3.5. [Remove and](#page-4-1) adding new cursor annotations**
	- **3.6. [Message flow](#page-4-2) diagram of the extension is as follows**
	- **3.7. [Important urls](#page-4-3)**
- **4. [Work in progress](#page-5-0)**
- **5. [Contributors](#page-5-1)**

# <span id="page-1-0"></span>**1. Introduction**

This extension enables pair programming feature for Eclipse Che. The extension enables following two features.

- Display cursors of other participants.
- Participants getting notified when the files which are not opened by them are getting modified at the moment.

# <span id="page-1-1"></span>**2. Demo ([https://youtu.be/OZNceEsWto](https://youtu.be/OZNceE-sWto))**

## <span id="page-1-2"></span>**2.1. Requirements**

- Java 8
- Maven 3
- Npm
- Docker

## <span id="page-1-3"></span>**2.2. To make the demo up and running**

#### **2.2.1. Building the product**

- **●** Clone my forked repository ([https://github.com/rnavagamuwa/che.git\)](https://github.com/rnavagamuwa/che.git)
- **●** Go into the cloned folder and build the product.
- **●** Launch Eclipse Che Use this script to do the above steps ([https://gist.github.com/rnavagamuwa/794ab734f84365a82268b87ed320ca1b\)](https://gist.github.com/rnavagamuwa/794ab734f84365a82268b87ed320ca1b)

#### **2.2.2. Enable extension in Eclipse Che**

• Create a workspace with Eclipse Flux. Select the Flux stack from the stacks library.

(Url to Dockerfile :

https://hub.docker.com/r/rnavagamuwa/eclipse-flux-for-pair-programming/ $\sim$ /d [ockerfile/ \)](https://hub.docker.com/r/rnavagamuwa/eclipse-flux-for-pair-programming/~/dockerfile/)

- Start the workspace, Open in IDE and create a new project. You can simply select a sample project in the previous step.
- Start the flux custom command.
- Open a file to edit.
- Open a new browser windows to the same workspace, open the same file to edit.

# <span id="page-2-0"></span>**3. Implementation**

#### <span id="page-2-1"></span>**3.1. Communication Protocol**

[Eclipse](http://www.eclipse.org/flux/) Flux is used as the communication protocol for this extension. Eclipse Flux is a message based architecture for cloud based developer tooling. Every tools, called participants, will exchange JSON messages to follow a specific use-case. Several use-cases are available for demo: the pair-programming use case is one of them. Every participants will connect to a central Flux server and all the messages will be routed by this server. The server is implemented with node.js, websockets (socket.io) and RabbitMQ as a message broker. Each message is named and can be broadcasted or send to one specific participant.

In the pair programming use-case, when communicating using Eclipse Flux mainly two event types are being used.

- **● liveResourceChanged**
- **liveCursorOffsetChanged** : This event type wasn't there in Eclipse Flux. This was added to the Eclipse Flux codebase, in order to support this plugin. (<https://github.com/eclipse/flux/commits/master?author=rnavagamuwa>)

Each message passing through flux will have the following information.

- 1. String fullPath;
- 2. String addedCharacters;
- 3. int offset;
- 4. int removeCharCount;
- 5. String project;
- 6. String resource;
- 7. String username;
- 8. String channelName;

A sample message is as follows

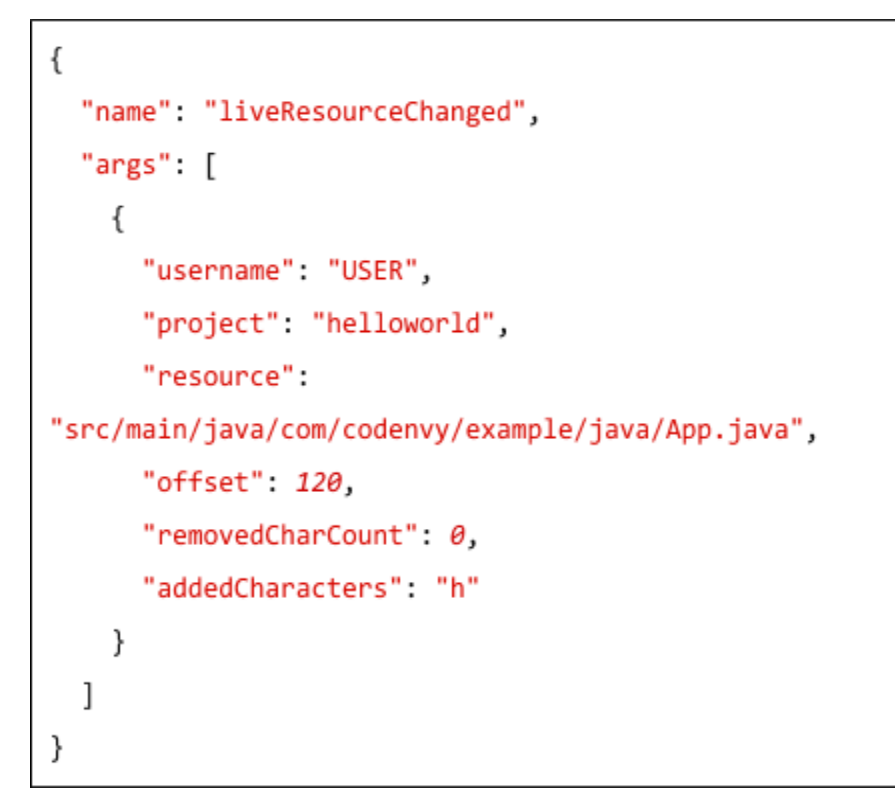

*Figure 1 : Sample message*

#### <span id="page-3-0"></span>**3.2. CSS styles**

- In this plugin annotations have been used to create the cursors. In order to do this provided api (org.eclipse.che.ide.api.editor.texteditor.HasTextMarkers) has been used. In this plugin five different CSS styles has been used as cursors (Up to five users are supported).
- CSS styles have been injected using StyleInjector class (*com.google.gwt.dom.client.StyleInjector*)

#### <span id="page-3-1"></span>**3.3. Document change event**

- Document change event has been used got notified when there is a change in the document. When there is a change in the document, a new message will be sent via flux with the event name, "*liveResourceChanged*".
- Whenever flux receives a new message with the event name as "*liveResourceChanged*", a new annotation will be added.

## <span id="page-4-0"></span>**3.4. Cursor offset change event**

- Since cursor offset change is not same as the resource change, a new message type has been introduced into Eclipse Flux. Cursor offset change message will be sent to with the event name, "*liveCursorOffsetChanged*".
- "*org.eclipse.che.ide.flux.liveedit.CursorModelForPairProgramming*" is used to get notified when there is a cursor offset change. This class implements "*CursorModelWithHandler*" and "*CursorActivityHandler*" classes.

#### <span id="page-4-1"></span>**3.5. Remove and adding new cursor annotations**

- "*CursorHandlerForPairProgramming*" class is used to track the annotation that has been used before. When there is a **cursor offset change** or a **live resource change** previous annotation is removed and a new annotation will be added.
- Removing and adding annotations are done using "*org.eclipse.che.ide.api.editor.texteditor.HasTextMarkers*" class.

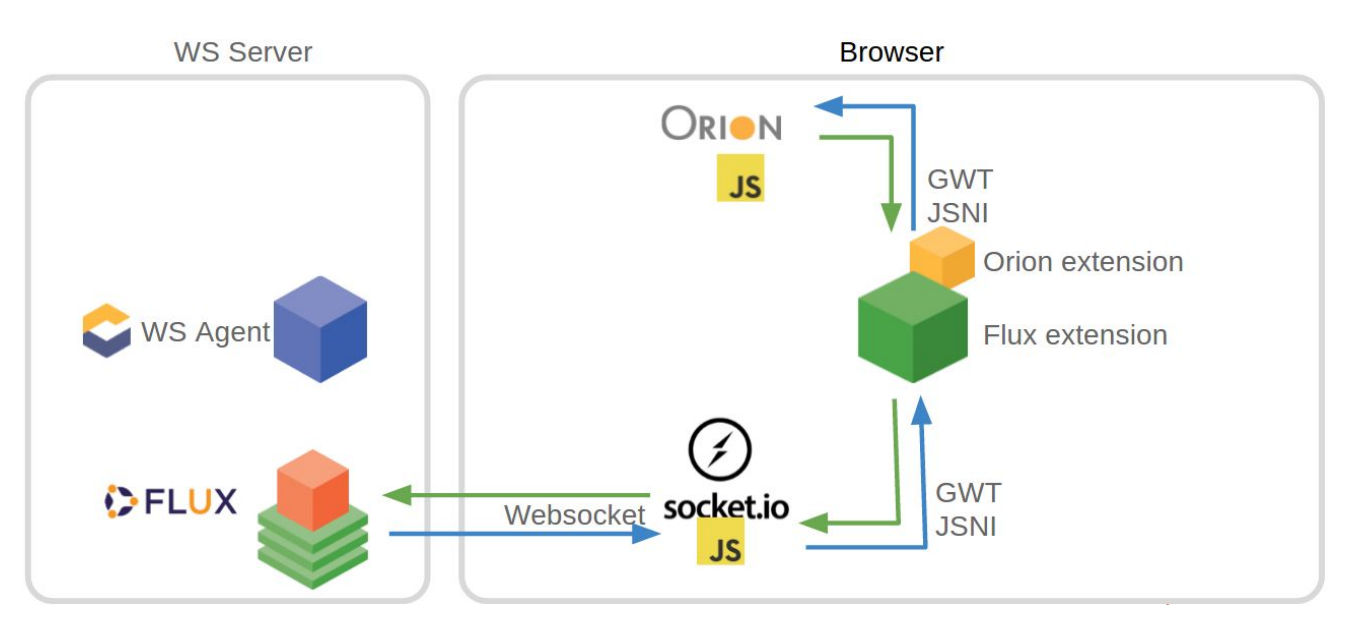

## <span id="page-4-2"></span>**3.6. Message flow diagram of the extension**

 *Figure 2 : message flow diagram of pair programming plugin*

#### <span id="page-4-3"></span>**3.7. Important urls**

- Pull request :<https://github.com/eclipse/che/pull/2131>
- Plugin : https://github.com/sunix/che-plugin-flux-live-edit
- GSoC final submission : http://www.rnavagamuwa.com/open-source/gsoc-2016-final-submission-pair-progra mming-with-eclipse-che-cloud-ide/

# <span id="page-5-0"></span>**4. Work in progress**

- This extension should be split into two.
	- One should be the pair programming extension. User should be able to use this extension with any communication protocol.
	- The other one should be the protocol which is used for communications. In this case it's Eclipse Flux.
- Collision management
- Convert the Flux runtime to an Eclipse Che agent.
- Add FS sync to the Flux runtime.
- ● Handle the message "*getLiveResourcesRequest*" and "*getLiveResourcesResponse*" to retrieve live document content that may not be saved.

# <span id="page-5-1"></span>**5. Contributors**

- Sun Seng David TAN [sunix@sunix.org](mailto:sunix@sunix.org)
- Randika Navagamuwa [randikanavagamuwa@gmail.com](mailto:randikanavagamuwa@gmail.com)